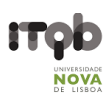

## Zeiss Axio Zoom V16 - Users' Guide

#### Author(s): Fernando Cruz; Mariana Ferreira Date: June 2020

Purpose: Zeiss Zoom V16 is a zoom microscope that successfully combines a large field of view, zoom, and working distance. Its 1x objective has a 0.25 numerical aperture (NA), a considerable NA for a medium zoom range allowing for superior fluorescence brightness in large object fields. The Axio Zoom V16 is the fluorescence zoom microscope fully automated for large field visualization having a motorized zoom from 7x to 112x, motorized Z focus and easy-to-use system control panel.

#### **Contents**

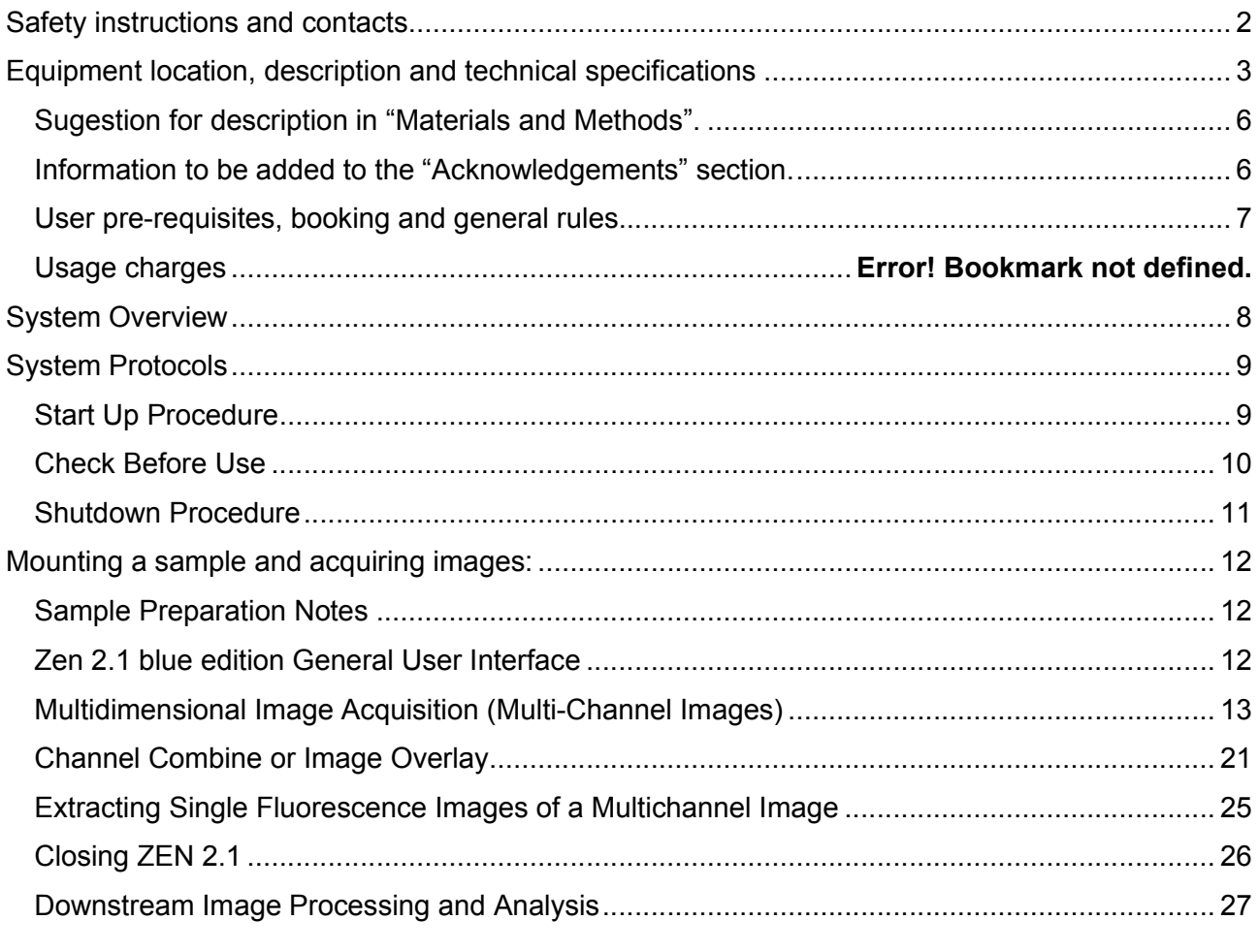

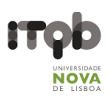

## Safety instructions and contacts

#### Safety instructions and first aid procedures

Specimens should be sealed before observation under the microscope and handled with care using the appropriate level of protection.

- Leaky or cracked samples must not be examined.
- Any spillages should be cleaned up immediately and the area swabbed with 95% alcohol.
- Glass slides should be disposed of in the contaminated sharps bin broken fragments of glass should be brushed on to paper and disposed of in a similar fashion.

All biological samples and hazardous waste must be appropriately disposed of by the user. Potential risks associated with the waste material should be addressed by the user in conformity with ITQB-NOVA rules.

#### **Contacts**

Mariana Ferreira, Bacterial Imaging Cluster (mariana.g.ferreira@itqb.unl.pt) Adriano O. Henriques, Microbial Development Group (aoh@itqb.unl.pt) Mónica Serrano, Microbial Development Group (serrano@itqb.unl.pt) Pedro Matos Pereira, Bacterial Cell Biology Group (pmatos@itqb.unl.pt)

Phone +351 214 469 524 Extension 1522/4 or 1566/7

Online information: *http://www.itqb.unl.pt/bic*

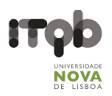

## Equipment location, description and technical specifications

Location: Room 5.25 (Bacterial Imaging Cluster), 5th floor, Instituto de Tecnologia Química e Biológica António Xavier (ITQB NOVA)

Manufacturer: Zeiss

Model: Zeiss Axio Zoom.V16

Year Installed: 2016

Potential Techniques

- Large Sample Observations
- Time-lapse
- Dark Field Microscopy

Features and Specifications

- Focus Motor 3 with Central Profile Stand
- Transillumination Base 300
- Controller EMS 3
- Sycop System Control Panel
- Motorized Reflector Module Z FL w/ ACR (Automatic Component Recognition)
- Camera: AxioCam 503 Mono
- Eyepieces: PL 10x/23 Br. Foc. (High eyepoint and Focusing)

Transmitted Light Techniques

- Dark Field
- Bright Field

Incident Light

Fluorescence: HXP 200C Illuminator (w/ 200 W mercury short-arc reflector lamp)

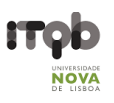

#### **Objectives**

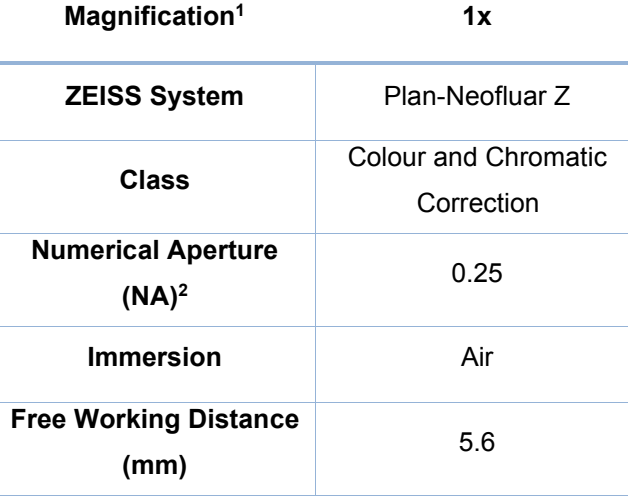

1Notice that the microscope is equipped with two Eyepieces: PL 10x/23 Br. Foc

<sup>2</sup> NA - Numerical Aperture. For more information, follow this link.

- Remember to choose the proper calibration if doing montages/size measurements.

- The pixel size in microns of your picture is saved automatically (if you've chosen the correct calibration). Use LOCI to recognize it with ImageJ.

- The pixel size in microns of your picture is saved automatically when using Zen. Use **Bio-formats** to recognize it with ImageJ/Fiji (already installed in the Fiji package).

#### Filter-Sets for Incident Light

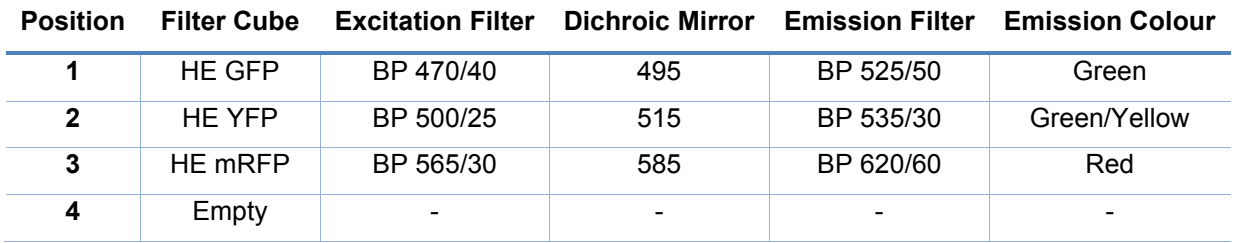

BP - Bandpass Filter

HE – High Efficiency Filter

#### Computer

- Type: Desktop
- Brand: ASUS®
- Model: i9S
- Features: Intel I5 4460 up to 3.2 GHz (Quad-Core); 8GB RAM; 1TB HDD
- OS: Windows 7 Professional
- Available Software: Zeiss Zen 2.1

#### Monitor

- Brand: Samsung<sup>®</sup>
- Model: S24C250B
- Diagonal: 24"

#### Zen 2.1 (blue edition)

 The ZEN 2.1 (blue edition) can be equipped with several modules, applications and licenses. This guideline is strictly specific for the ZEN 2.1 (blue edition) version available on the microscope's computer.

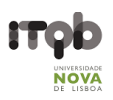

#### Suggestion for description in "Materials and Methods".

Images were acquired on a Zeiss Axio Zoom.V16 stereo microscope equipped with a Zeiss Axiocam 503 mono CCD camera and controlled with the Zeiss Zen 2.1 (blue edition) software, using the 1x 0.25 NA objective, the fluorescence filter sets HE GFP + HE mRFP and the Bright Field optics.

#### Information to be added to the "Acknowledgements" section.

This work was partially supported by PPBI - Portuguese Platform of Bioimaging (PPBI-POCI-01- 0145-FEDER-022122) co-funded by national funds from OE - "Orçamento de Estado" and by European funds from FEDER - "Fundo Europeu de Desenvolvimento Regional".

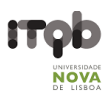

#### User pre-requisites, booking and general rules.

- The equipment cannot be used without official training.
- Before your first use contact Mariana Ferreira to schedule training.
- New users must have a clear understanding of the principles of light microscopy and how fluorescence works.
- Save all data into your own storage device as we routinely clean the computer's data
- Register your utilization in the logbook
- For all downstream image analysis image analysis a free software license is available for ZEN lite at ZEISS website. Alternatively, you can use **FIJI**.
- Contact the responsible people in case of any doubt or any issue with the equipment.
- Booking is done online at the ITQB intranet. Please mind the following rules when booking the zoom microscope.

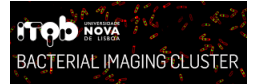

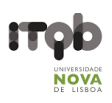

# System Overview

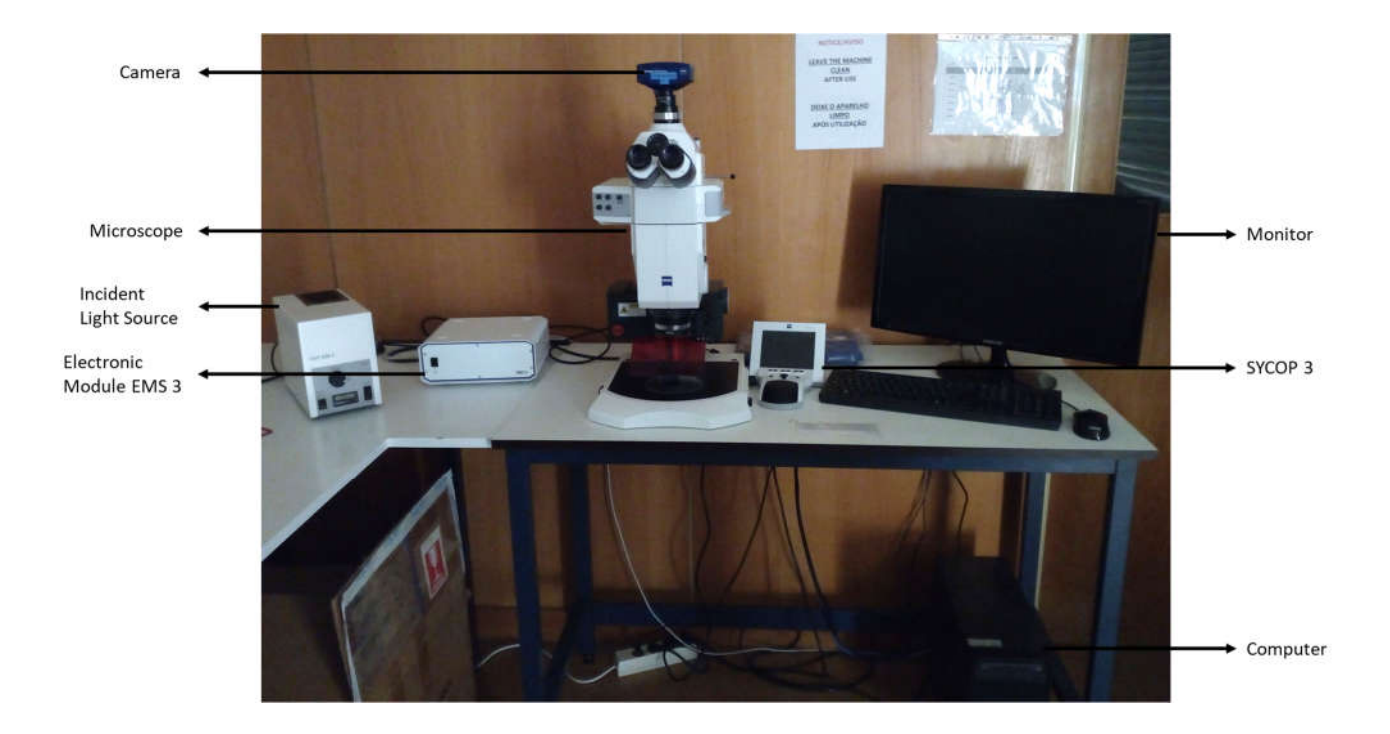

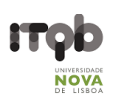

## System Protocols

#### Start Up Procedure

If you plan to use fluorescence and the lamp is turned off, ensure it has been off for over one hour and when you touch the right side of the lamp case it should be cool to the touch.

- 1. Switch on the components in the following order:
	- 1.1. Incident Light Source HXP 200 C (Fluorescence Lamp) IF you need fluorescence

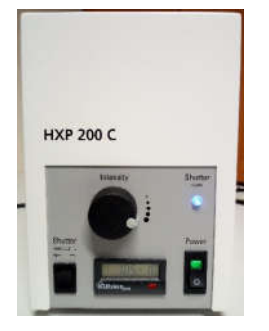

1.2. Electronic Module EMS 3

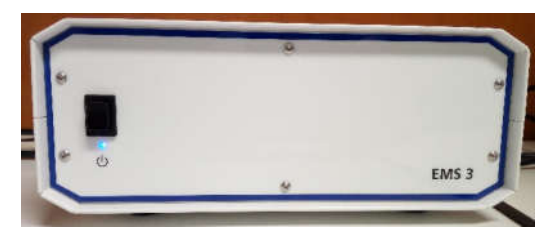

- 1.3. Computer
- 2. Wait for the SYCOP 3 control panel to initialize

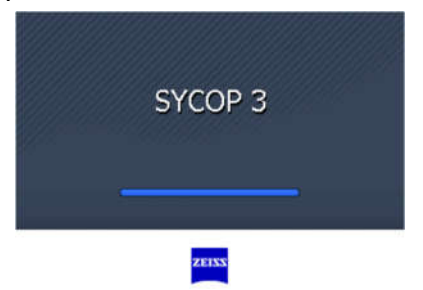

3. Run ZEN (blue edition) on the computer and select Zen Pro

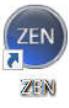

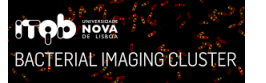

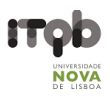

#### Check Before Use

1. Pull the red STOP button on the left side to remove the warning message on the SYCOP 3 screen and unlock system movement.

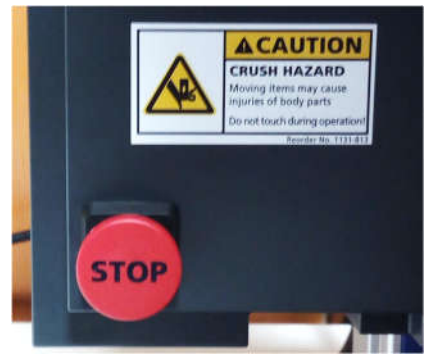

2. Ensure the aperture diaphragm is completely open by turning the rotary knob, on the right-hand side of the microscope, up. You can check on the ZEN Blue software the open percentage.

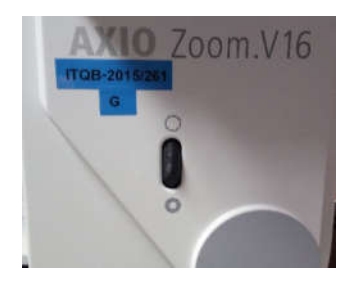

3. Open the slider and turn on the Transmitted Light source on the right side of the base and choose between the Bright Field (BF) and Dark Field (DF) condensers on the left side.

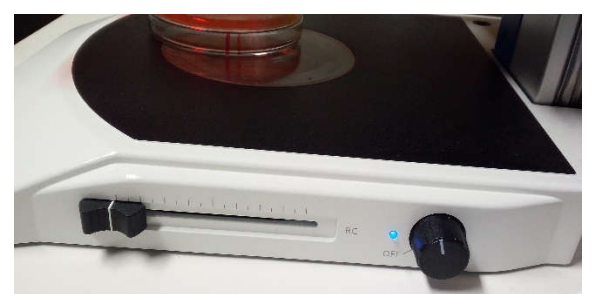

4. On the right of the eyepieces check if the light is going to the eyepieces or the camera and adjust accordingly.

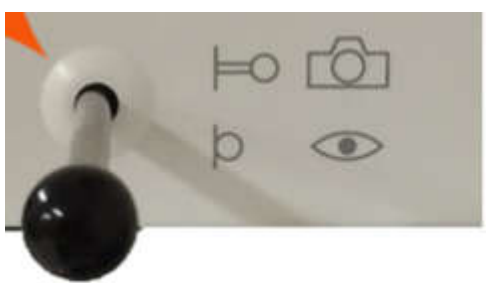

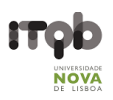

#### Shutdown Procedure

- 1. Before starting the shutdown procedure check whether there are any users booked within an hour if so, leave the system on otherwise follow the shutdown procedure.
- 2. Confirm you have saved all your images and close the ZEN (blue edition) software.
- 3. Copy your data to a flash drive or external hard drive.
- 4. Turn off the computer.
- 5. Press the STOP button to lock the system movement.
- 6. Turn off the transmitted light source if you turned it on.
- 7. On the SYCOP 3 touchscreen Home tab press the shutdown button on the top right corner. select Yes and wait for the system to shut down.

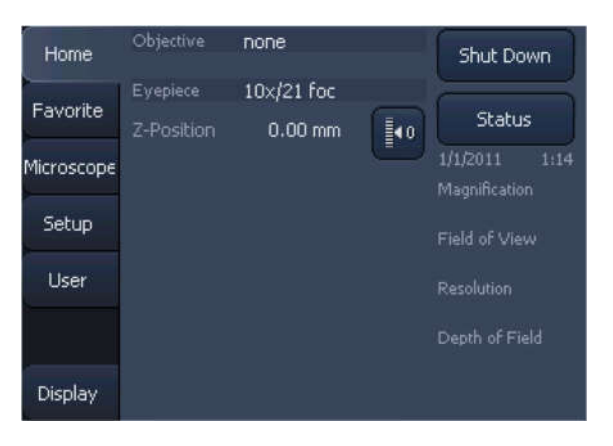

8. Finally turn off the Incident Light Source HXP 200 C (Fluorescence Lamp) if it was on.

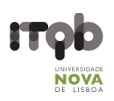

## Mounting a sample and acquiring images:

#### Sample Preparation Notes

- You can use resources such as the FPBase or the Thermofisher SpectraViewers to explore your fluorophores. Learn their excitation and emission wavelengths, and what are their optimal filters!
- This system is optimized for larger samples like bacterial colonies or seedlings.

#### Zen 2.1 blue edition General User Interface

The ZEN 2.1 (blue edition) can be equipped with several modules, applications and licenses. This guideline is strictly specific for the ZEN 2.1 (blue edition) version available on the microscope's computer.

The ZEN 2.1 user interface is divided into three main areas. Via the tabs in the Left Tool Area (4) you can access all the main tools for microscope control (Locate tab), acquisition (Acquisition tab), image processing (Processing tab) and image analysis (Analysis tab). The Centre Screen Area (5) is used to display your images, while the Right Tool Area (6) provides you with an overview of all open documents and is used for advanced file management.

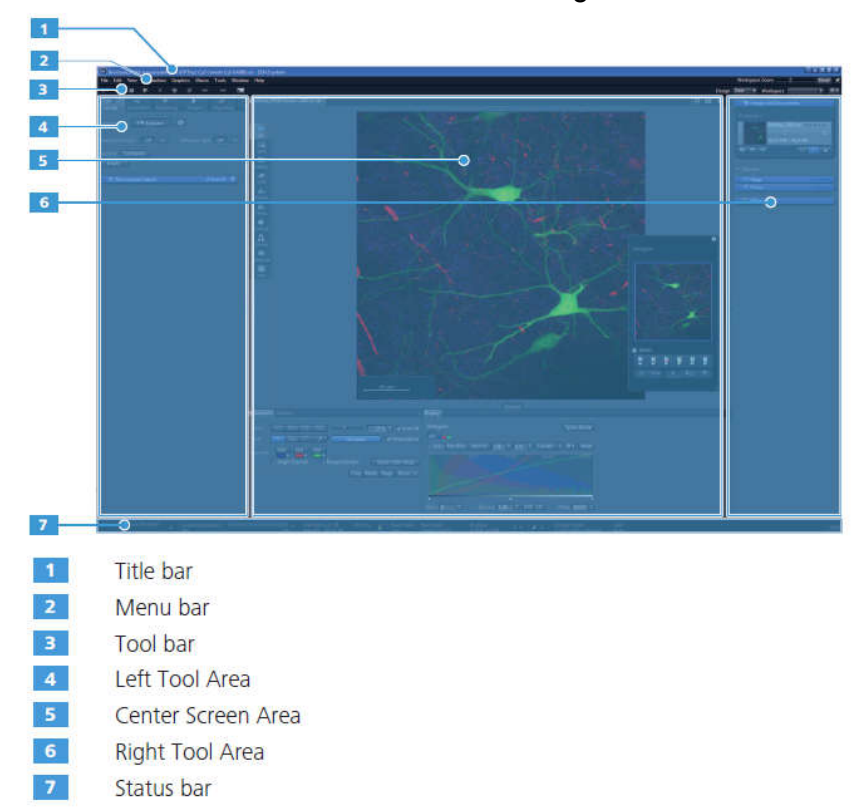

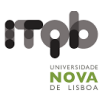

## Multidimensional Image Acquisition (Multi-Channel Images)

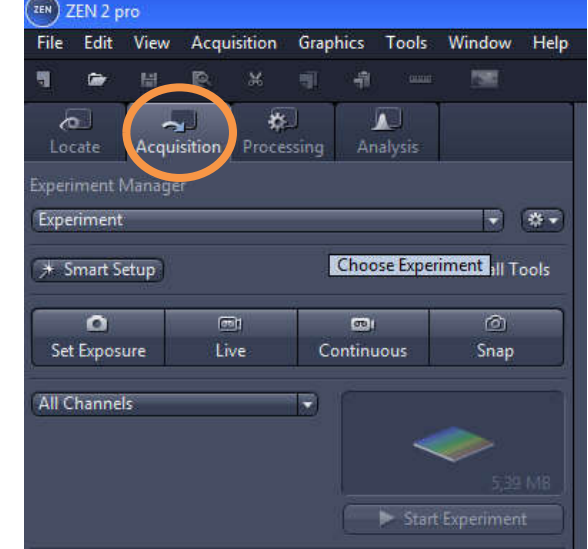

1. Go to the Acquisition tab

You can create a new blank experiment. Alternatively, you can use one of the pre-set experiments. Try to follow the protocol until the end and then look at the pre-set experiments that may be useful for your experiment. In this way, we can keep the workspace organized and without redundancy.

You can use and alter the available pre-set experiments as long as those alterations are not saved at the end! We advise this option for short-term experiments

2. To create a new, "empty" experiment, click in the Options **Fig. 1.1** button of the Experiment Manager section. The Options dropdown list will open.

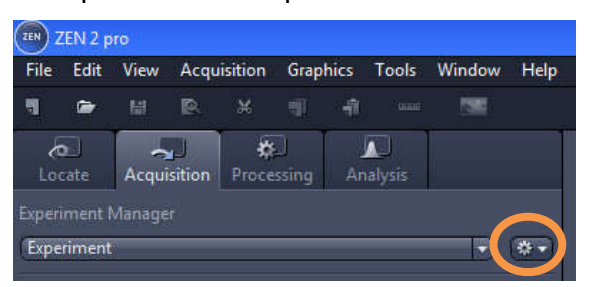

- 3. Click on the New entry.
- 4. Enter a name for the experiment, e.g. "*experiment*\_*number*\_*channel*"
- 5. To create the experiment, click in the **Save the button**

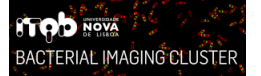

#### ITQB-NOVA – Bacterial Imaging Cluster

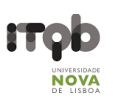

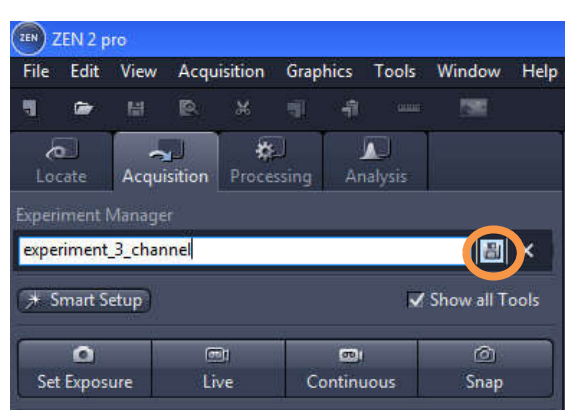

You have created a new blank experiment. For any change in the experiment, an asterisk (\*) will appear after the file name. This means that the experiment was modified and not saved. Save your experiments from time to time to ensure that your settings are not lost.

6. Start focusing the sample (See above Error! Reference source not found. -> Error! Reference source not found.)

7. Now in the Multidimensional Acquisition group, click in the blue header of the Experiment Designer tool

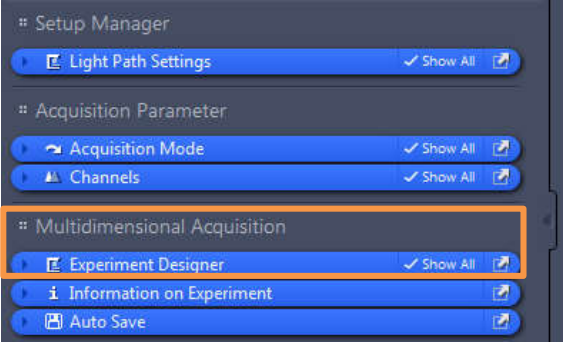

8. Make sure to box the Enable Multi Block Execution option

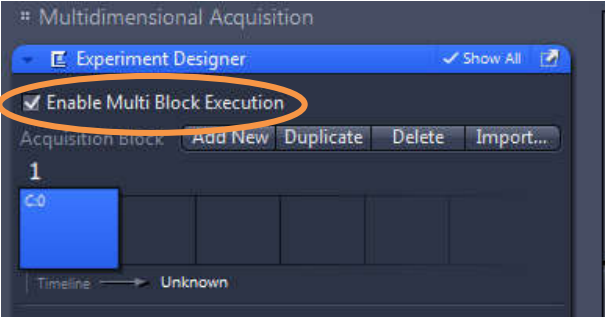

9. In the Acquisition Block section, click in the Add New Add New button.

#### **ITOD NOVA** BACTERIAL IMAGING CLUSTER

#### ITQB-NOVA – Bacterial Imaging Cluster

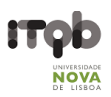

a) Add as many blocks as contrast methods/filter sets you would like to acquire. For instance, to acquire images of Bright Field, GFP, mRFP and YFP, four blocks must be added. This approach will generate one image for each contrast method and filter set.

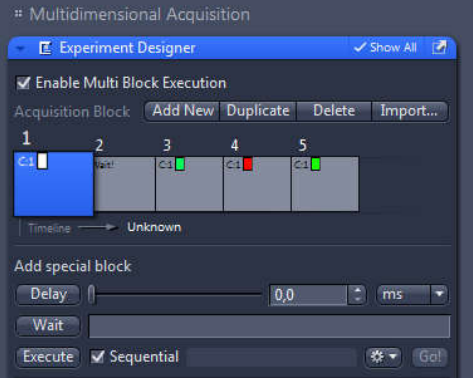

Later, you will be able to combine two images at a time into one using ZEN 2.1 (See Error! Reference source not found. -> Channel Combine or Image Overlay)

b) Alternatively, you can add only one block. This approach will generate a multichannel image of all selected filter sets. Combine only filter sets into a single block though, as it is required one block for each single contrast method.

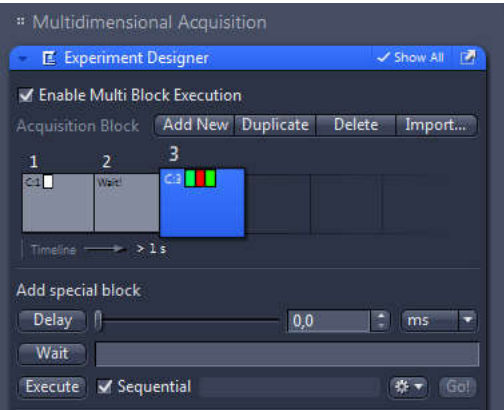

In the end, you can extract individual fluorescence images of a multichannel image (See Error! Reference source not found. -> Extracting Single Fluorescence Images of a Multichannel Image)

#### **ITOD NOVA** BACTERIAL IMAGING CLUSTER

#### ITQB-NOVA – Bacterial Imaging Cluster

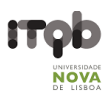

c) If you have selected multiple contrast methods that require distinct illumination methods (e.g. Bright Field and Fluorescence), you must use the Wait block. To set a Wait block, Wait just click in the  $Wait$  button.

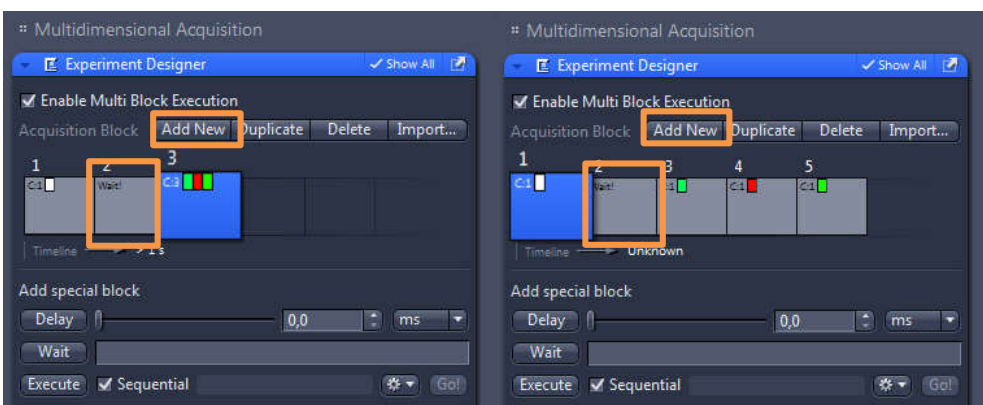

As it is strictly required to operate the diaphragm slide between transitions of transmitted and incident light (e.g. from bright field to fluorescence GFP), the Wait block will make a pause during the experiment.

At the pause, you should set the diaphragm slide in agreement with the next contrast method.

To switch the order among blocks, just click in a block and move it into the desired position of the timeline of events.

10. Box the 1 separate image document / acquisition block option to create an image for each block of the timeline of events

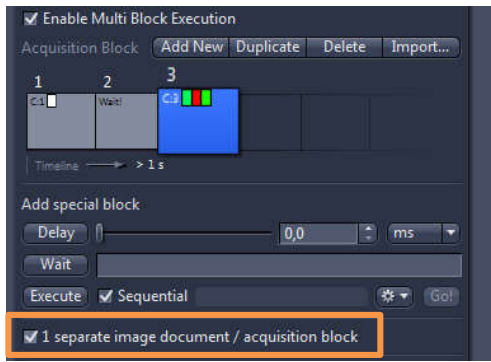

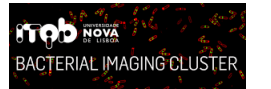

11. Select the first block in the timeline of events

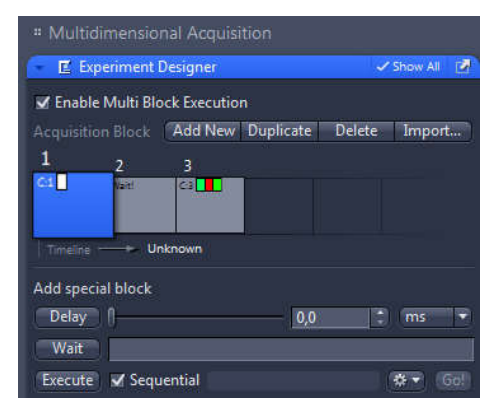

12. Now in the Acquisition Parameter group, click in the blue header of the Channels tool

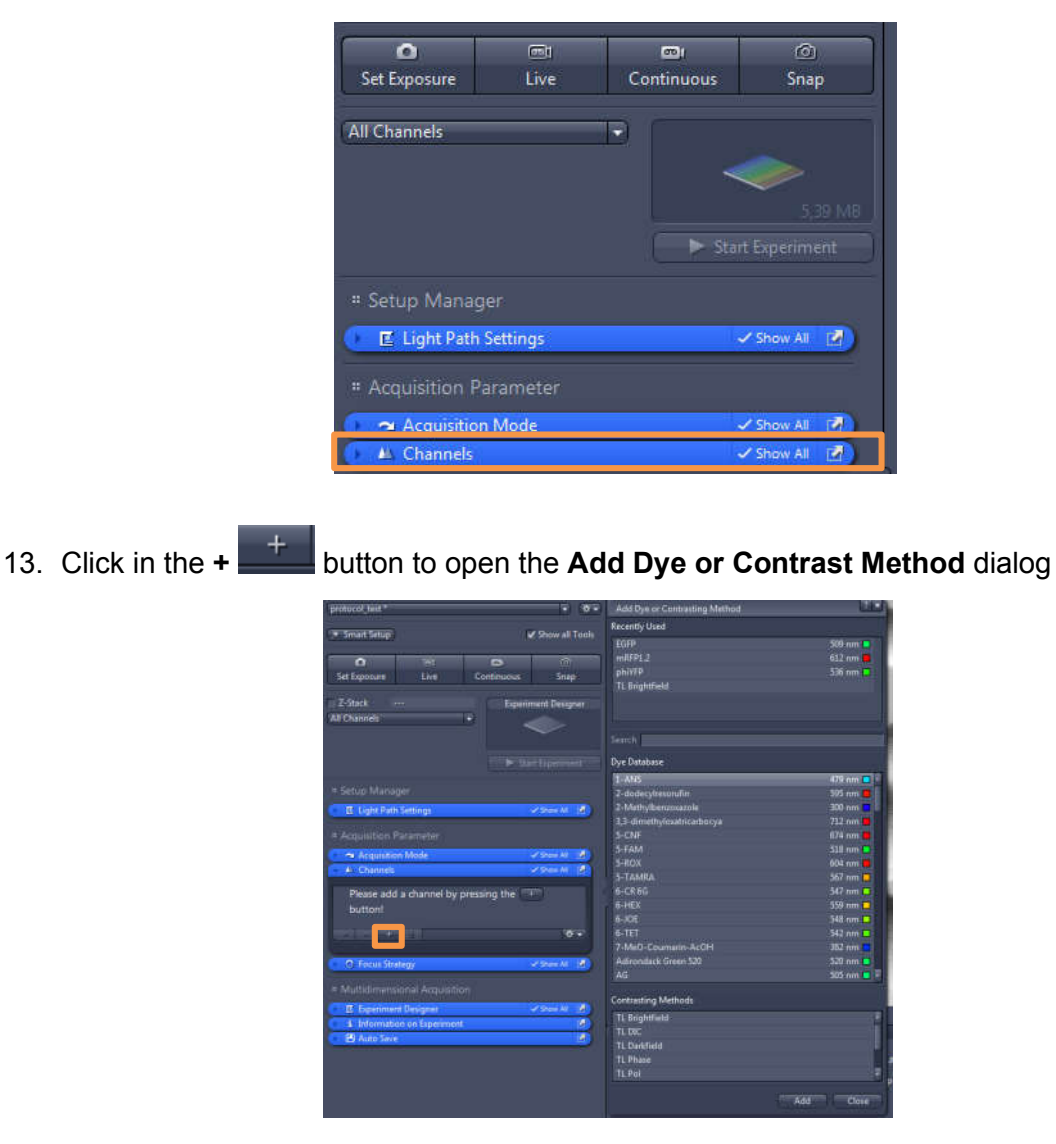

14. Select the desired filter set (from the Dye Database) or contrast method (from the Contrasting Methods). You can search for a dye by entering its name (or starting letter) in the Search input field (See above the available Filter Sets).

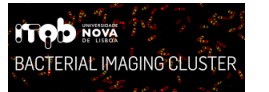

#### ITQB-NOVA – Bacterial Imaging Cluster

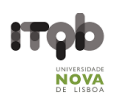

15. Click in the Add **button at the bottom of the dialog or simply double-click an entry** 

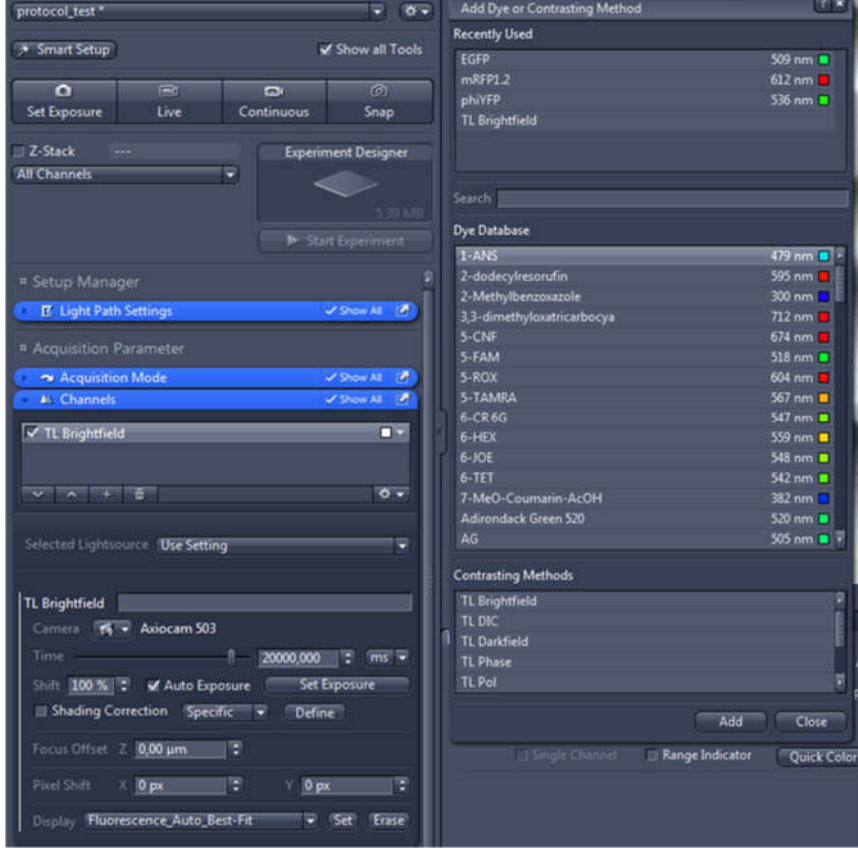

IF you have previously selected one single channel image per block, click in the Close button of the Add Dye or Contrast Method dialog and move to the next step.

IF you have previously selected a multichannel image by setting only one block for acquiring multiple filter sets (multichannel image), repeat this step to add the remain channels. Close the dialog at the end.

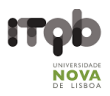

16. Once you have selected a dye(s) or contrast method, one will be displayed in the Channels tool

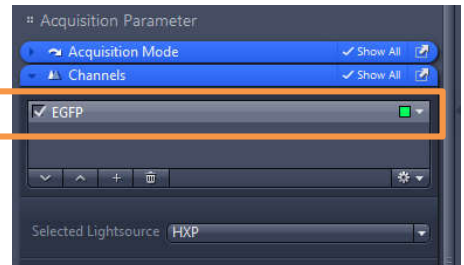

17. Set the Exposure Time for each channel, just right beneath the channels list. There will be more than one channel in a multichannel block. Thus, the Exposure Time should be set one channel at a time

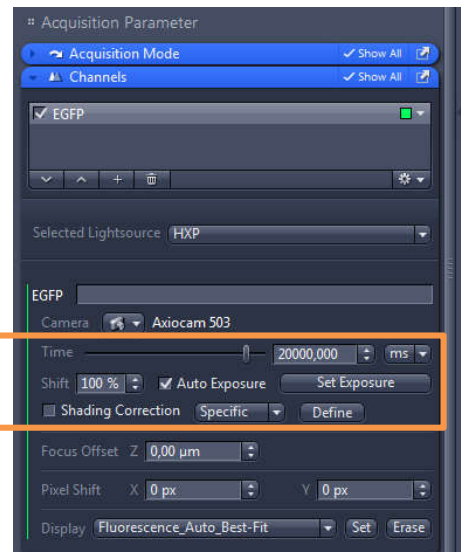

18. Repeat the steps 12-17 for the remaining blocks. Once you have finished assigning all channels and contrast methods, move to the next step

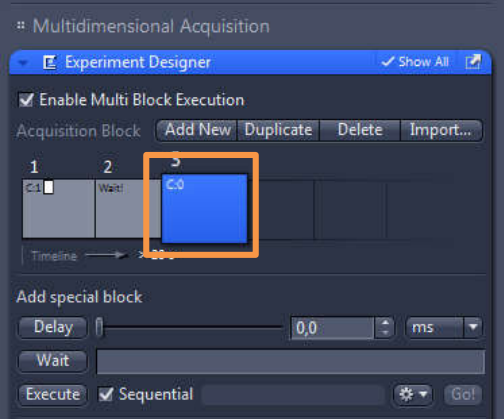

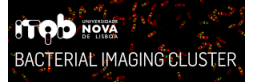

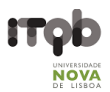

19. To save the experiment together with all the settings, click in the Options  $\overline{\bullet}$  button of the Experiment Manager section and select the Save entry

!!! Save ONLY self-made-experiments!!! Do not save previously pre-set experiments, unless they are yours

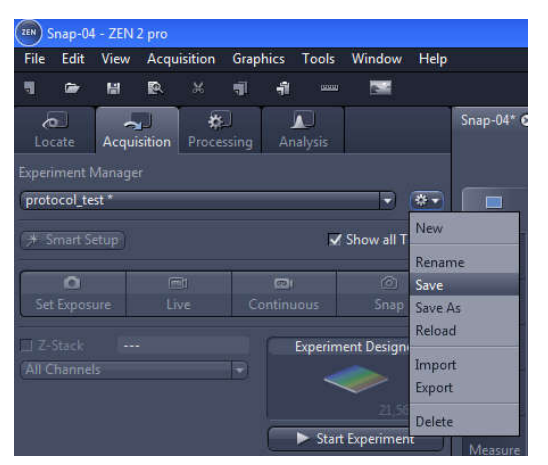

20. Finally, select the first block of the timeline of events (in the Experiment Designer tool) and

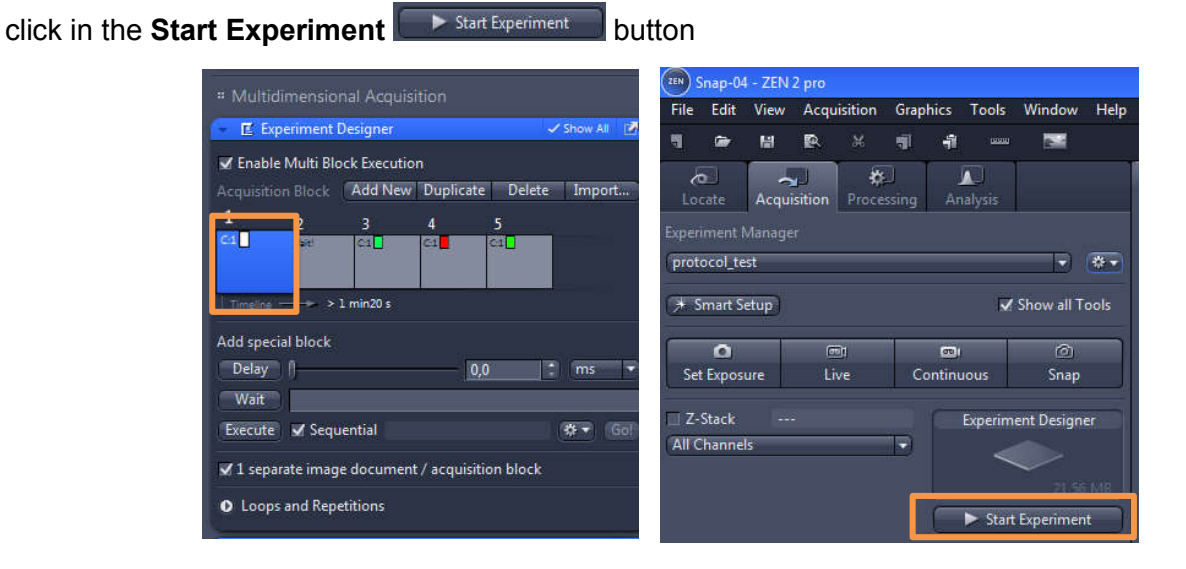

21. The last image to be acquired will be displayed in the Centre Screen Area. The remain images will appear in the right-side Right Tool Area

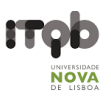

## Channel Combine or Image Overlay

1. Go to the Processing tab

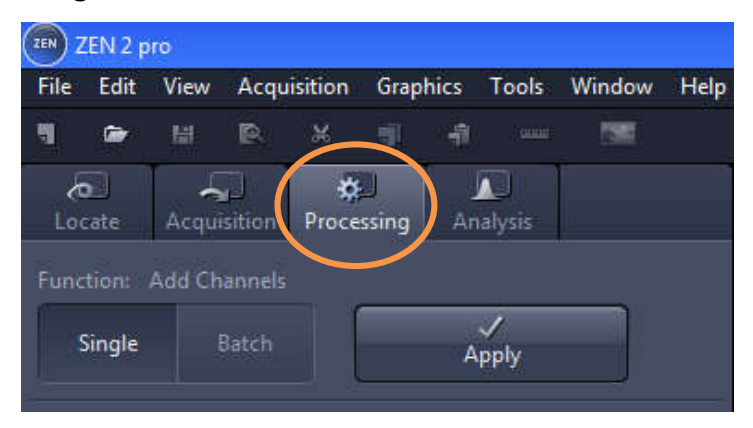

2. Click in the **Single button** 

Single

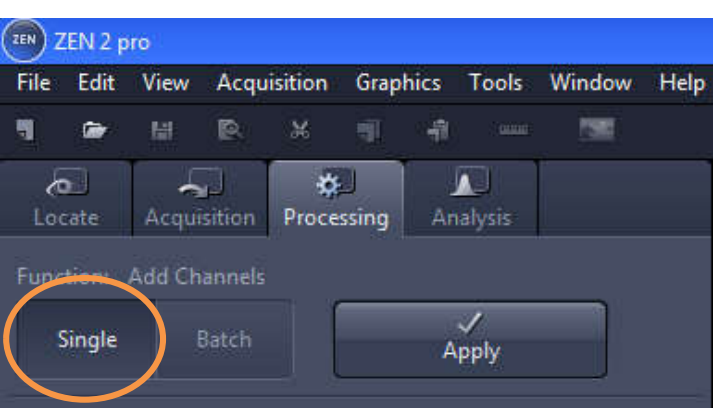

3. Click in the blue header of the Method tool

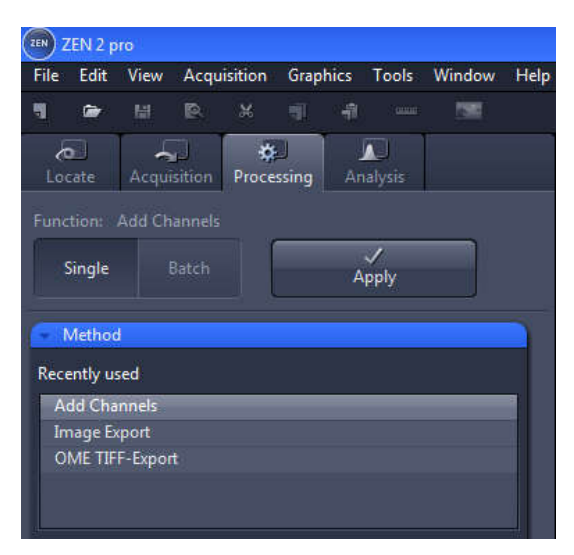

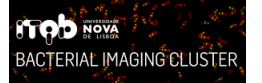

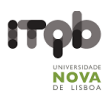

4. Click in the Utilities group to display the dropdown list of tools included in this category

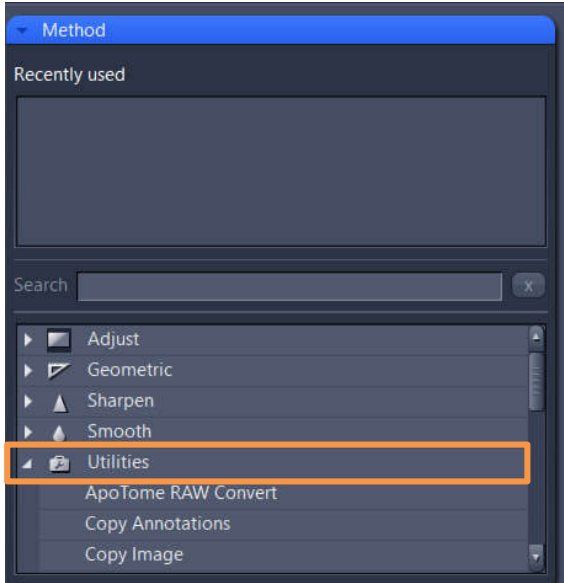

5. Search for the Add Channel tool and click in it

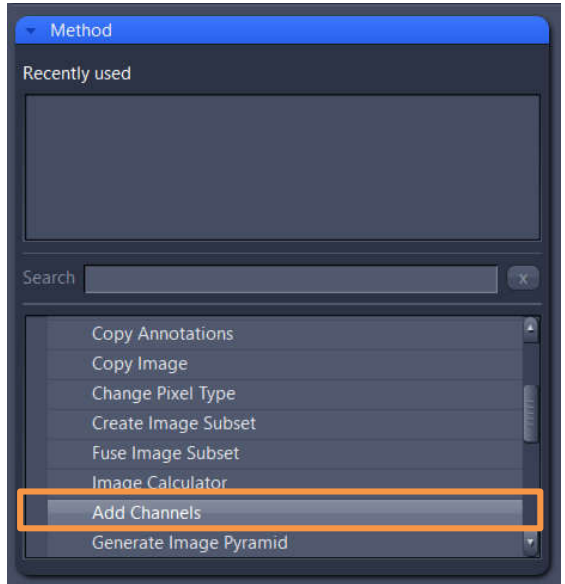

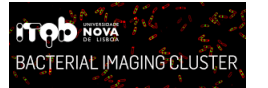

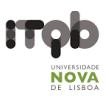

6. Click in the blue header of the Input tool

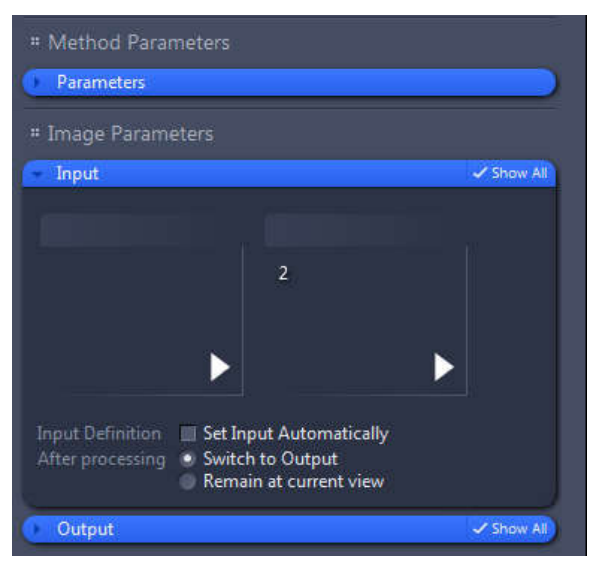

7. Select images of channels you would like to combine. To do so, click in the small preview image within the Input tool. You will see a preview of all open images. To select an image, just click in it

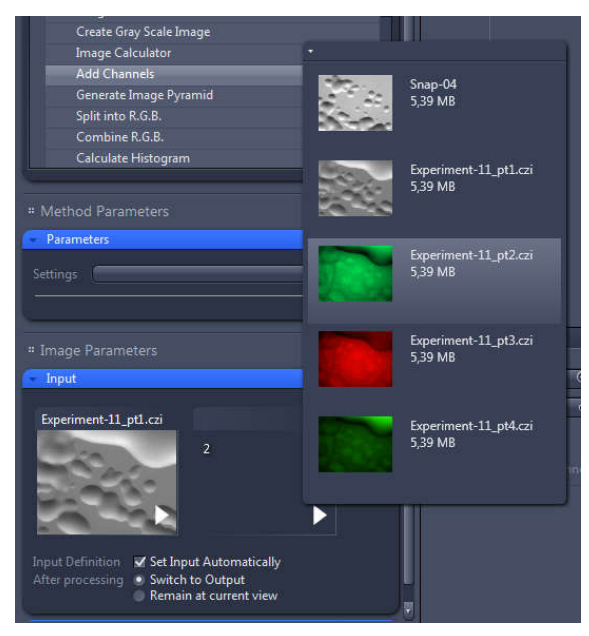

8. Yet in the Input tool, select the Switch to Output option only

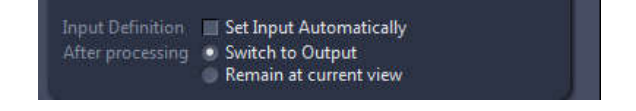

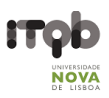

9. Click in the blue header of the Output tool and select the Create New Output option only. Additionally, you can name the new image as you like by clicking in the Naming button

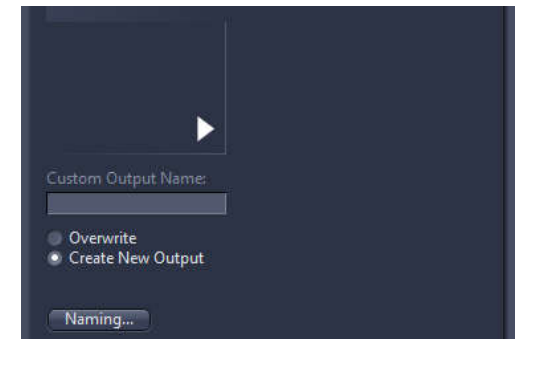

10. Finally, click in the Apply button. The image combined will be displayed

in the Centre Screen Area.

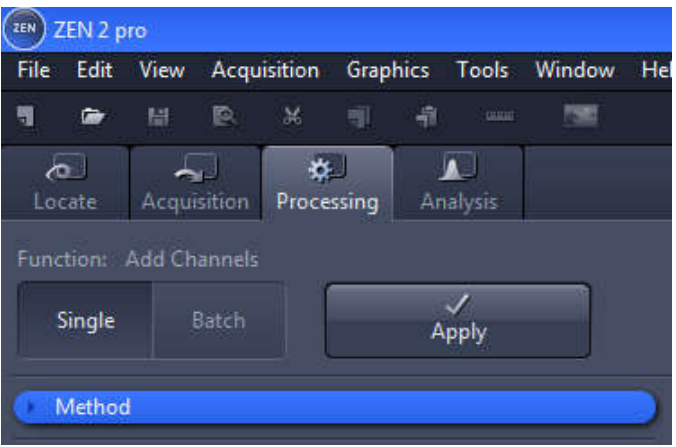

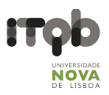

## Extracting Single Fluorescence Images of a Multichannel Image

1. Select the Processing tab. Open the Method tool and under Utilities select the entry Create

#### Image Subset

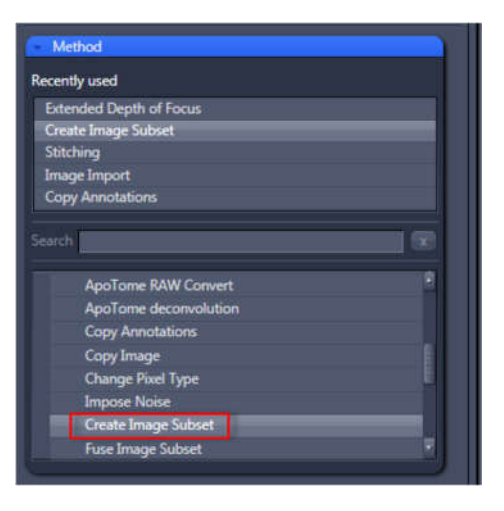

2. In the Image Parameters group, open the Input tool and select the multichannel image as input

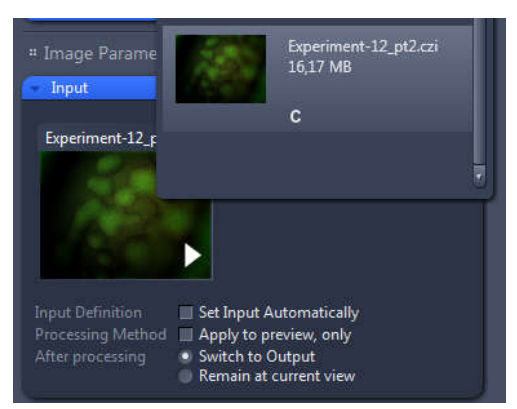

3. In the Method Parameters group, open the Parameters tool and click in the Channels entry. For instance, deactivate the red and green/yellow fluorescence channels by clicking in the corresponding channels to extract only a single green fluorescence image

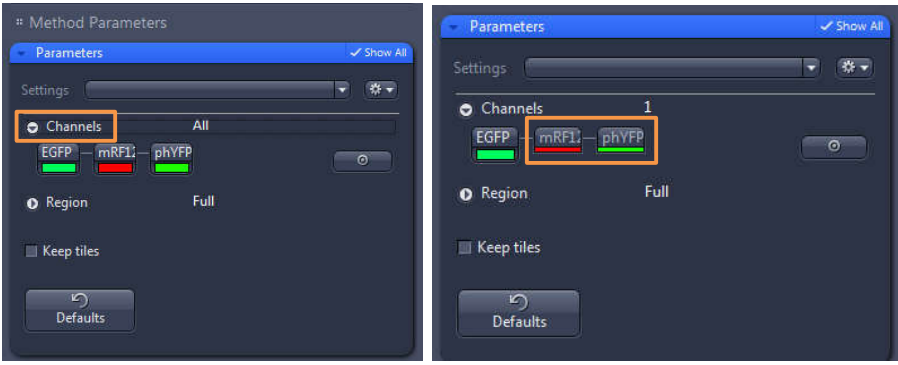

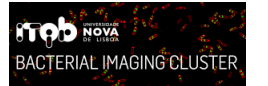

#### ITQB-NOVA – Bacterial Imaging Cluster

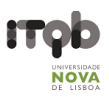

4. Finally, click in the Apply  $\Box$  Apply button. The single channel image will be displayed

in the Centre Screen Area

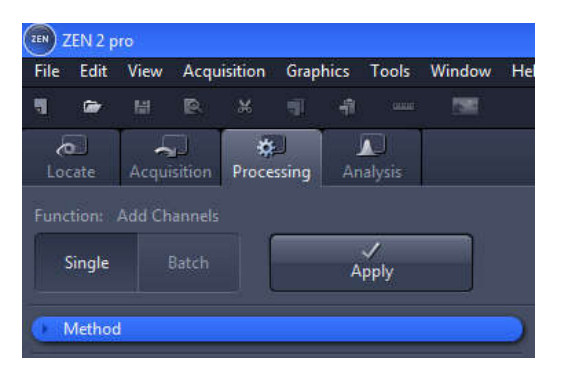

## Closing ZEN 2.1

1. To end ZEN 2.1 software, go to File -> Exit. Alternatively, you can press ALT + F4 on your keyboard or click in the Close icon of the program bar.

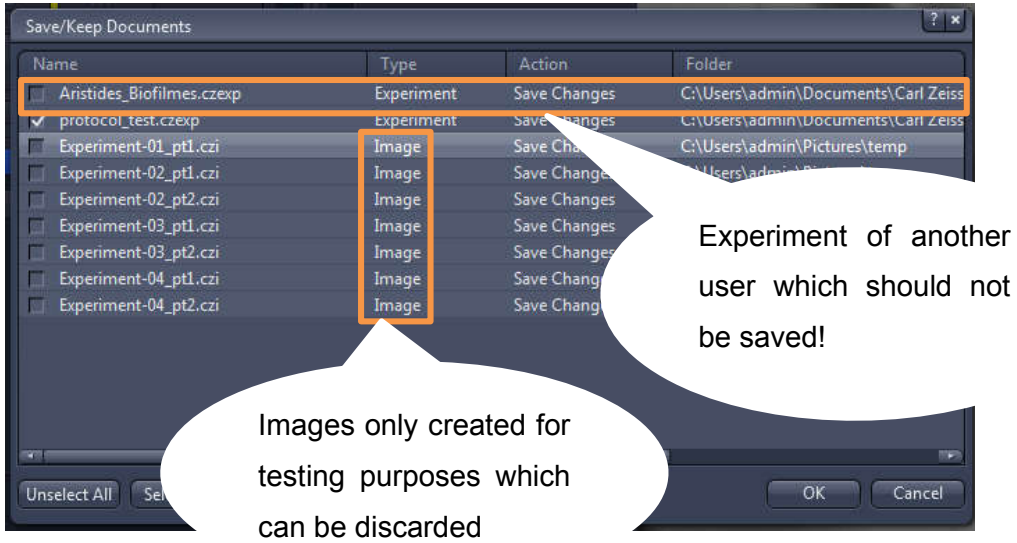

Note: If you haven't saved your files, the Save/Keep Documents dialog will open before the program closes. Select files you want to save or unselect files you don't want to save.

Save only documents that are actually yours, and not pre-set experiments that belong to others or light path settings of the favorites filter sets.

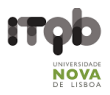

## Downstream Image Processing and Analysis

A free software license is available for ZEN lite at ZEISS website (https://www.zeiss.com/microscopy/int/products/microscope-software/zen-lite.html). Install and use such version in your own personal computer for downstream image analysis

#### Open

1. Go to File -> Open

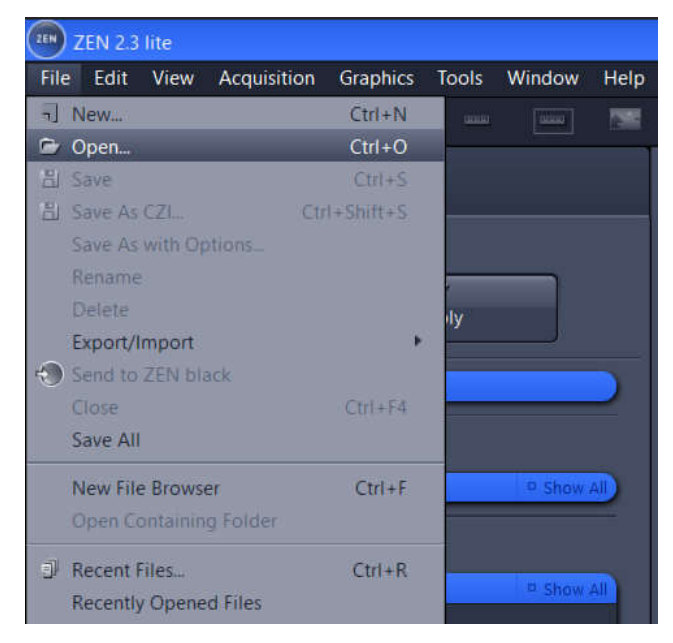

- 2. Search for the .czi files previously saved in the directory dialog
- 3. The selected files will be displayed in the Centre Screen Area and Right Tool Area

## Display Adjustments

1. In the Dimensions tab of the Centre Screen Area, activate the Range Indicator checkbox. This will mark in red or blue overexposed (too bright) or underexposed (too dark) areas, respectively

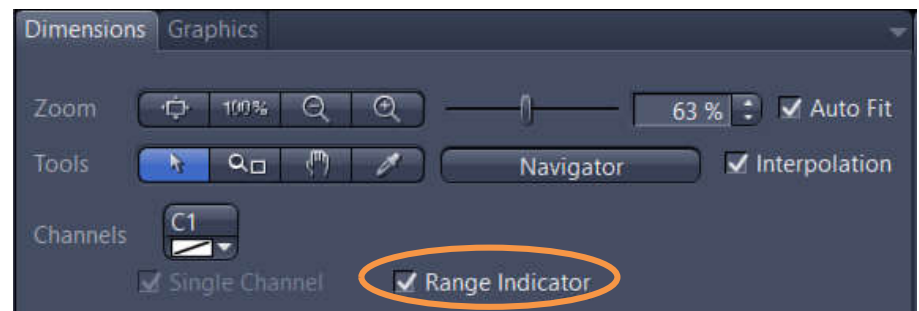

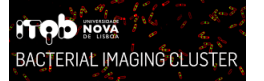

2. On the **Display** tab click in the  $0.45$   $\overline{)0.45}$  button. The display curve will be adapted to a gamma value of 0.45. This will set the optimum colour presentation. If you do not see this button activate the Show all mode

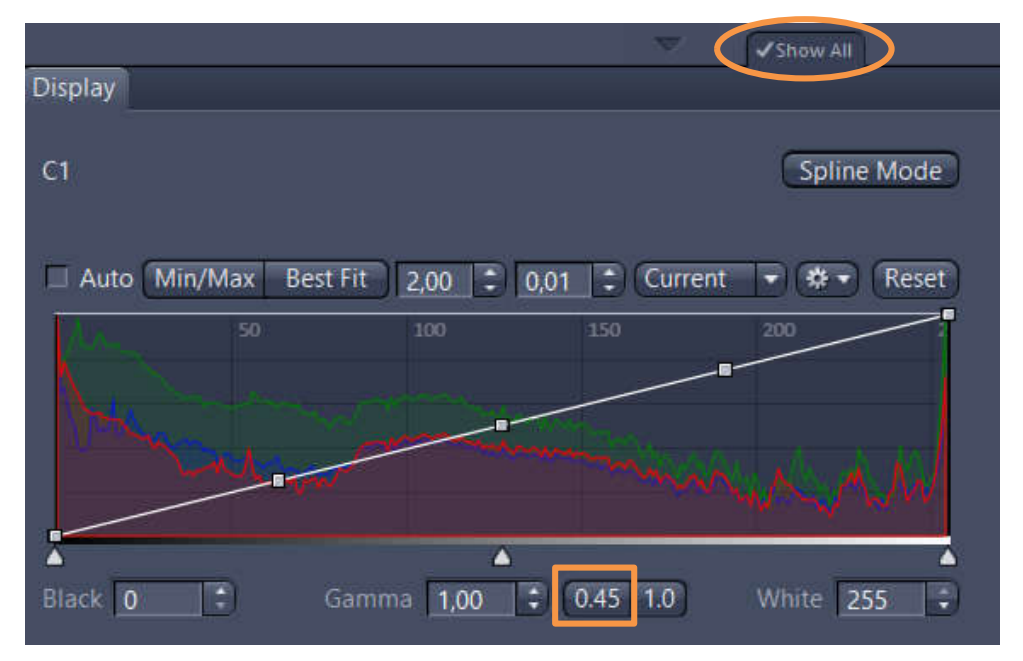

3. Move the controls left and right under the multiple curves in order to directly adjust the values for Brightness (White), Gamma, and Contrast (Black) in the live image

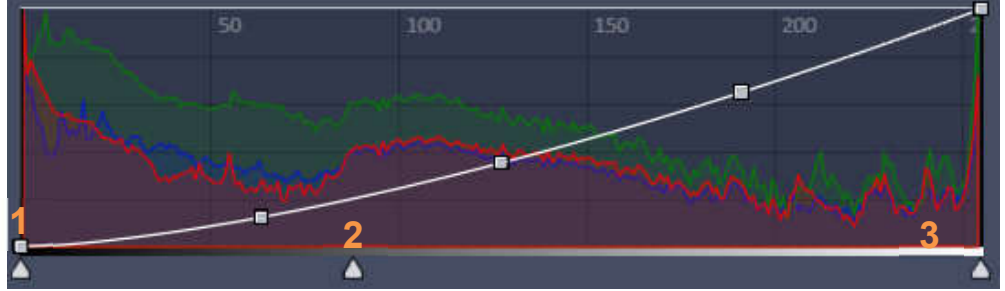

- 1 Contrast (black point) control
- 2 Gamma control
- 3 Brightness (white point) control

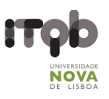

### Add Scale Bar or Arrows

1. In the Center Screen Area, select the Graphics tab

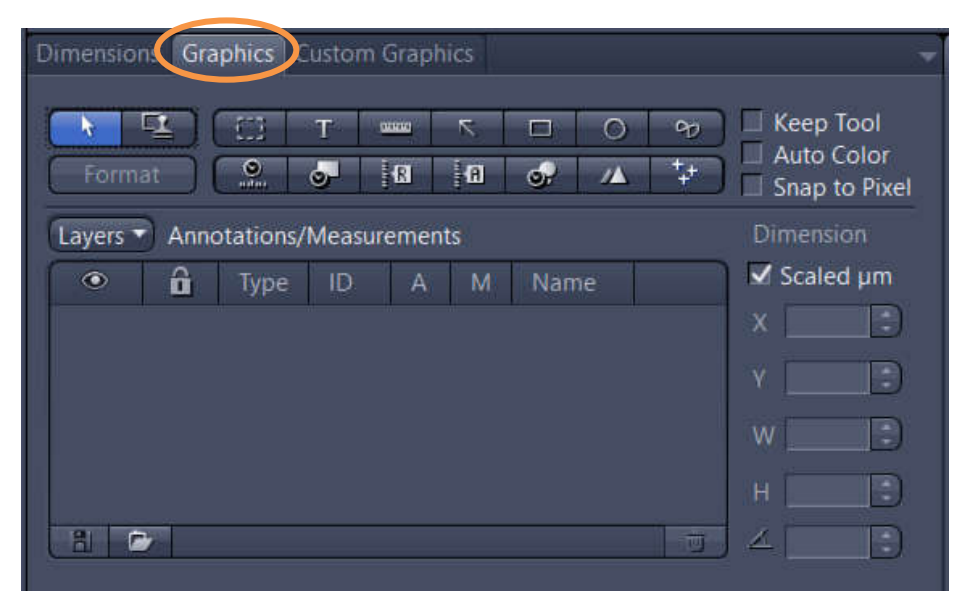

2. Click in the Scale Bar  $\frac{1}{\sqrt{2}}$  or Draw Arrow  $\frac{1}{\sqrt{2}}$  buttons. The scale bar will appear directly in the image and in the Annotations/Measurements as an entry. To set an arrow, the button will turn blue and then you can draw an arrow over the image

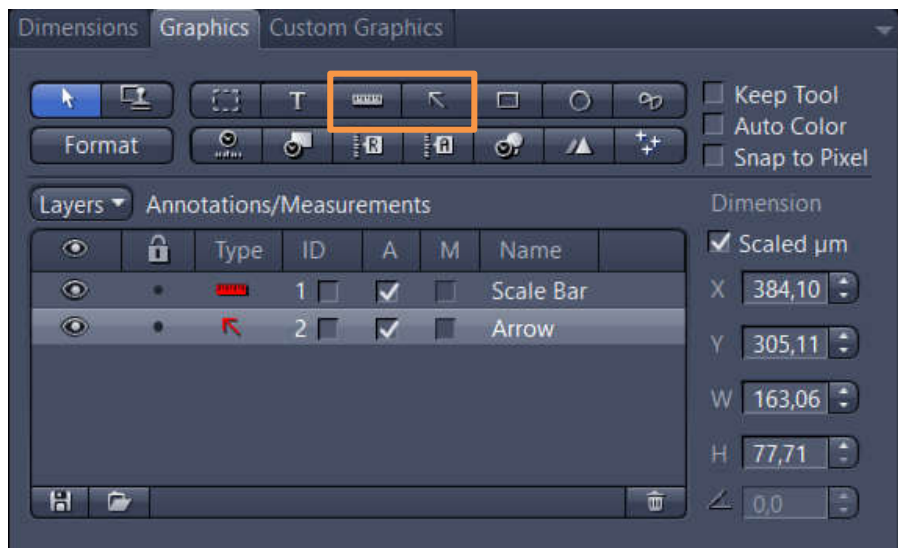

You can access to numerous formatting possibilities by right-clicking in the annotation (scale bar, arrow, etc). This will open the context menu. Select Format Graphical Elements… in this dialog

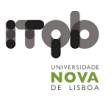

## Distance Measurements

1. Go to Graphics -> Line

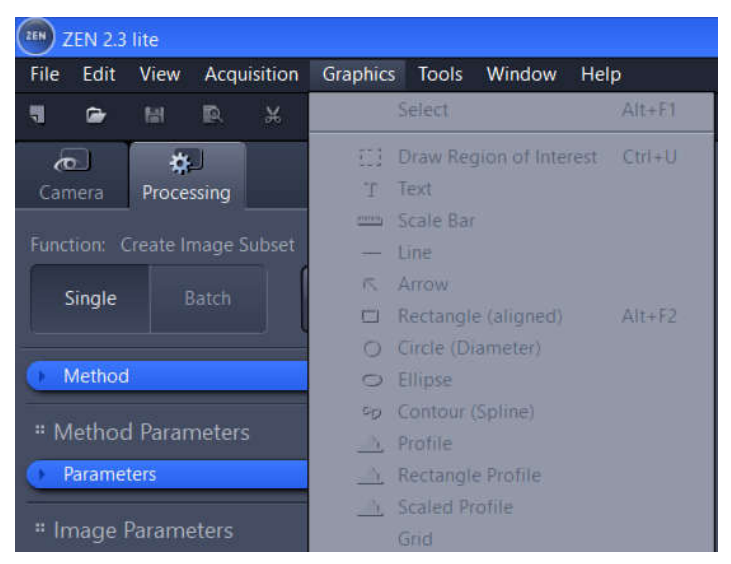

2. Draw the line over the object you would like to measure

3. In the Center Screen Area, select the Graphics tab. An entry of the Line type will appear together with the positions and sizes (these measurements are not the distance length between the two-point edges of the line)

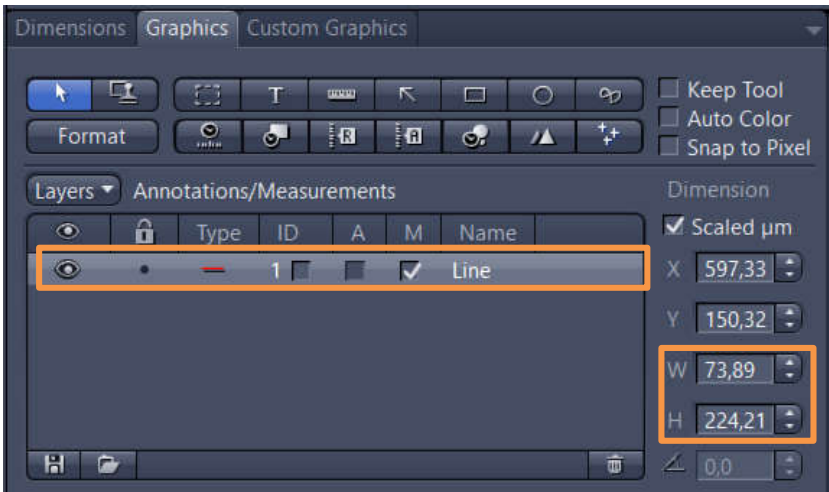

4. To display the distance length, box the M column and the measurement will be displayed in the image under the line

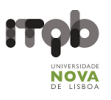

Cropping Region of Interest (ROI)

1. Go to Graphics -> Draw Region of Interest

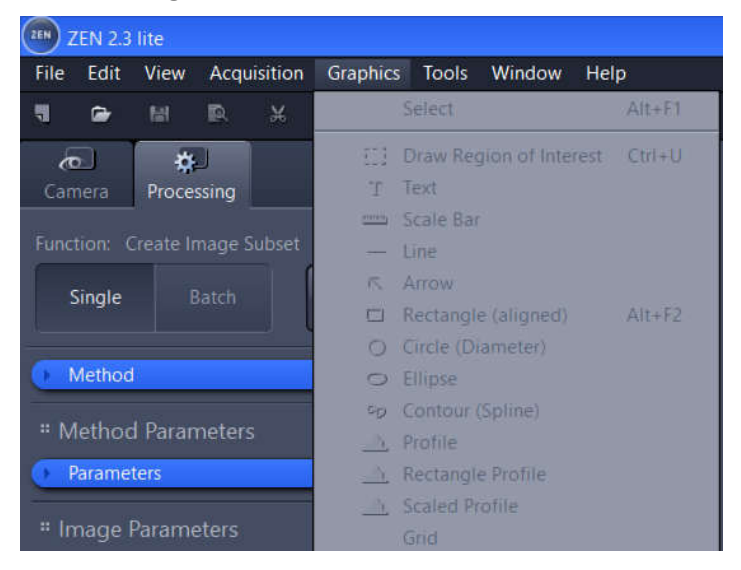

2. Draw a square or rectangular region over the region of interest

3. Right-click in the drawn region. This will open the context menu. Select Create Subset Images from ROI in this dialog

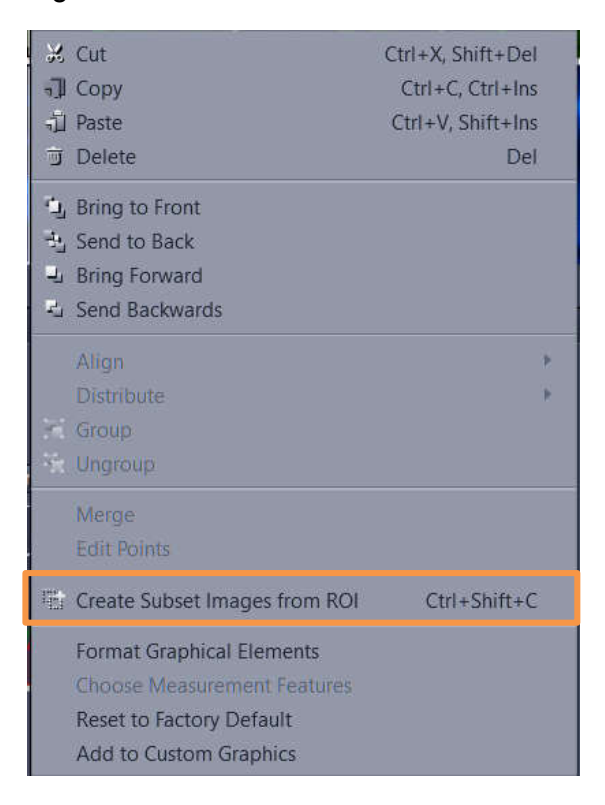

4. The selected region will be displayed as a new image in the Centre Screen Area. Besides, the image document will appear in the right-side Right Tool Area

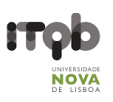

## Export

1. Go to the Processing tab

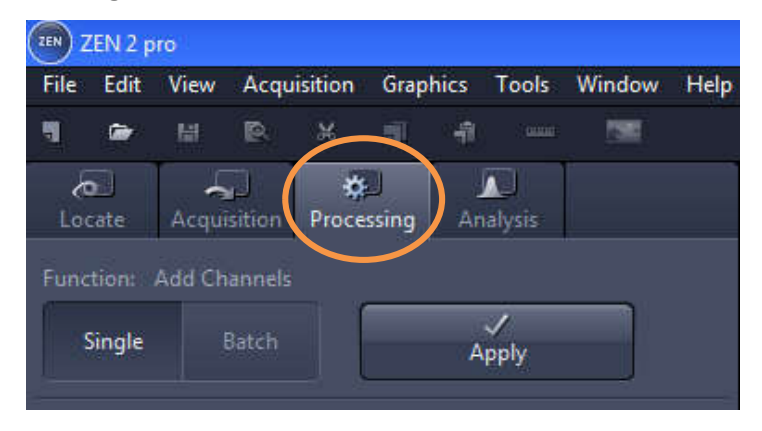

2. Click in the **Single** single button

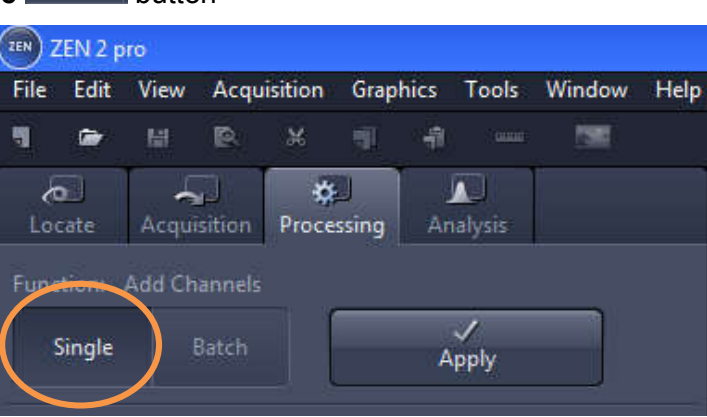

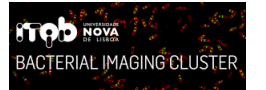

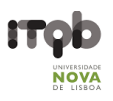

3. Click in the blue header of the Method tool

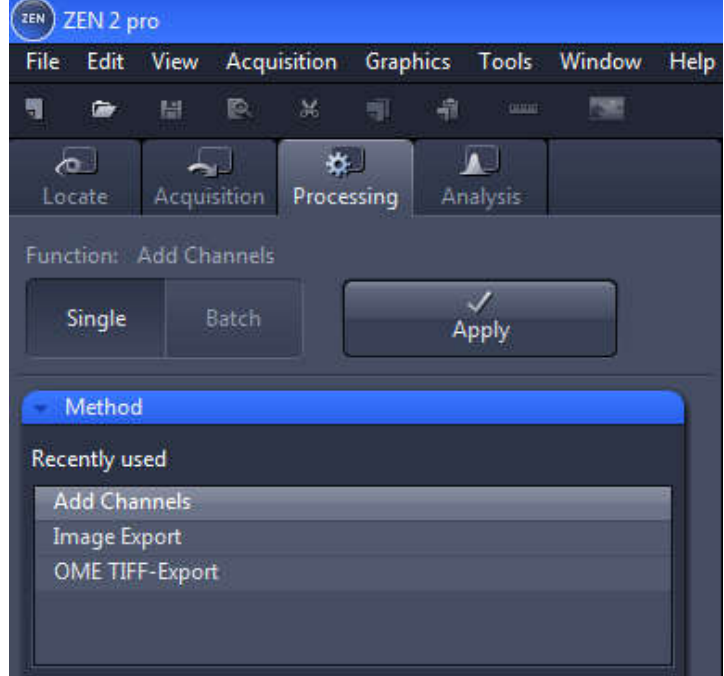

4. In the Method tool, open the Export/Import group and select the Image Export method

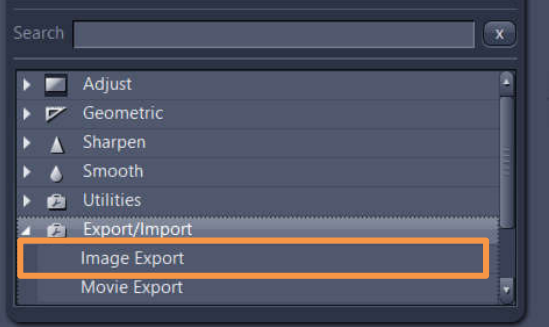

5. Under Method Parameters group, select the Parameters tool, and set the desired export settings, such as file type, quality, export folder, …

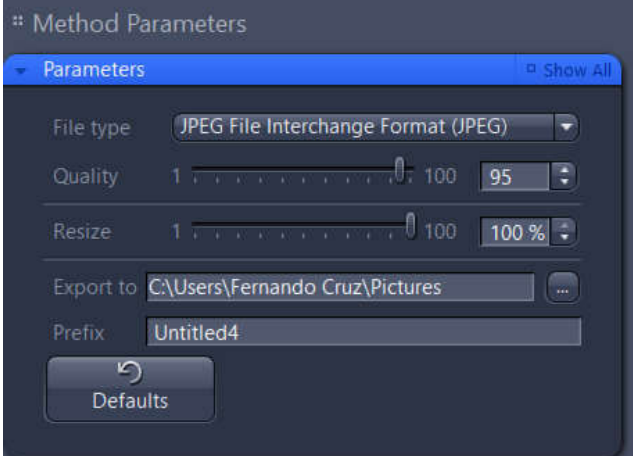

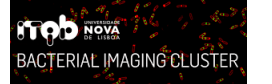

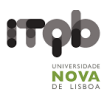

6. Click in the blue header of the Input tool

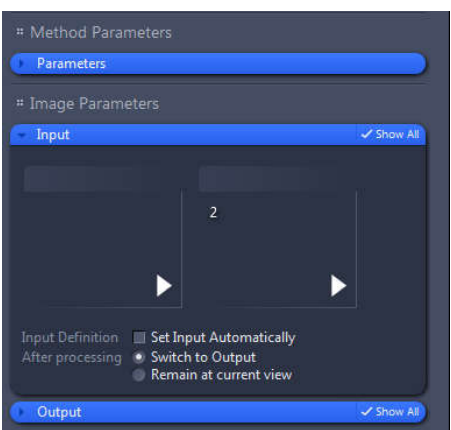

7. Select the images you would like to export. To do so, click in the small preview image within the Input tool. You will see a preview of all open images. To select an image, just click in it

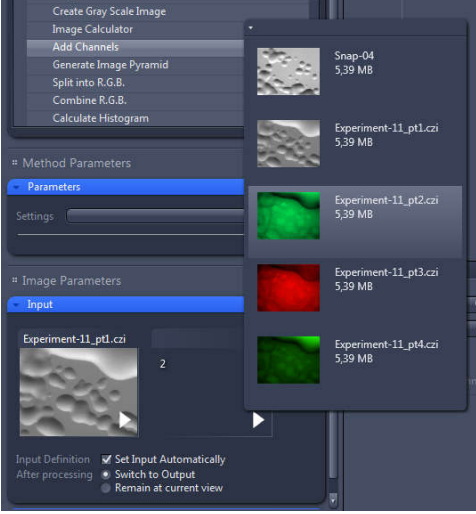

8. Yet in the Input tool, select only the Switch to Output option

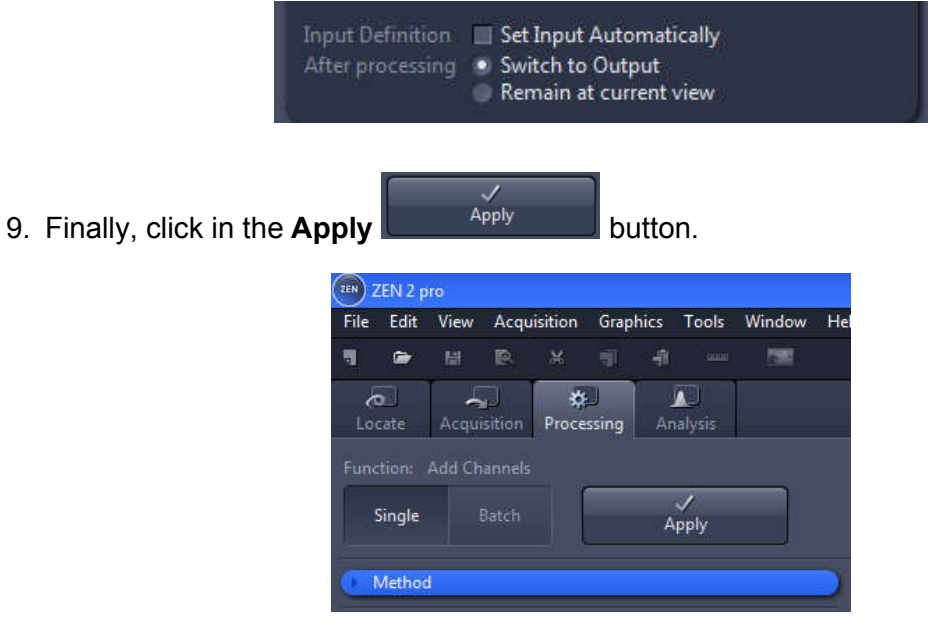